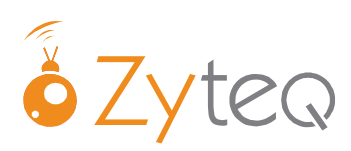

# Smart 3 Quick Start Guide

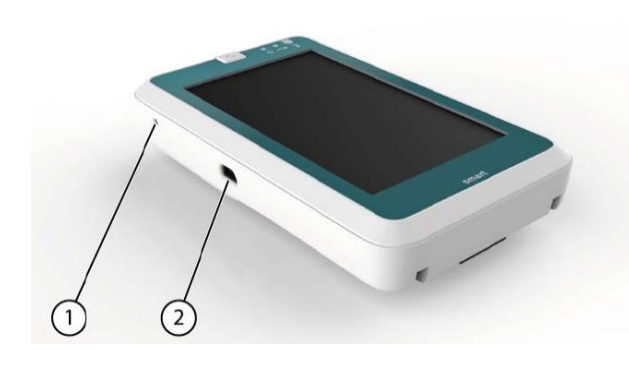

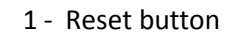

- 2 USB Port
- 3 Charging Port
- 
- 5 Infrared Receiver for ECU 9 Touch Screen
- 6 Charging Indicator
	- Orange charging
	- Green charged

### **How do I switch on the Smart 3?**

To turn on the Smart 3 press the on /off button briefly.

There is no need to turn off the Smart 3 during regular use. Instead the Smart 3 will go into standby mode to save battery power when not in use for a period time. To turn the Smart 3 on from standby press the power button briefly. The Smart 3 will turn on very quickly from standby.

**NB:** the touch screen will be deactivated whilst in standby mode to preserve the maximum amount of battery life and prevent unwanted selections.

To change the default standby time, select Tools  $\rightarrow$  Smart 3  $\rightarrow$  Shut down from the menu bar.

The Smart 3 should be switched off for shipping or if it will not be used for an extended period of time. Hold down the power button for 4 seconds to completely switch the Smart 3 off.

### **How can I hide / display the menu bar?**

The reset button is used to hide or show the menu bar. This is useful with young children who may accidently press items on the menu bar and make unwanted changes to documents.

Refer to the picture at the top of the page for the location of the reset button. Use the a paper clip to gently and briefly press the reset button.

*\_\_\_\_\_\_\_\_\_\_\_\_\_\_\_\_\_\_\_\_\_\_\_\_\_\_\_\_\_\_\_\_\_\_\_\_\_\_\_\_\_\_\_\_\_\_\_\_\_\_\_\_\_\_\_\_\_*

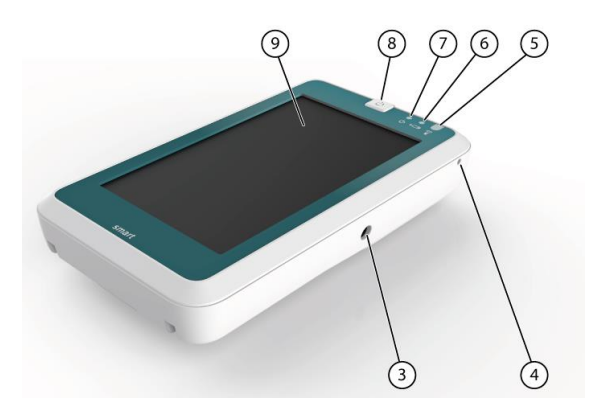

- 1 Reset button 7 On / Off Indicator
	- Green 51-100% charged
	- Amber 30-50%
	- Red less than 29%
	- No light Smart 3 is off
- 4 Microphone 8 On / Off button
	-

## **How do I navigate the Smart 3 page sets?**

There are a number of communication page sets already saved on the Smart 3. You can edit these for use or you can create a new page set. The main page is used as a contents page to help you find the page sets that are most relevant to you.

You can always return to the main page by pressing the following icon . This icon is located on

the first page of each of the installed page sets. Once you have chosen a page set for yourself / your client you can change the settings so that the chosen page opens automatically this will make it easier to navigate.

Please refer to our Editing quick guide or the Mind Express manual for more information on editing.

You can make changes to page sets directly on the Smart 3 – this can be useful if you are only making a few quick changes. If you plan on making a number of changes to your pages you may prefer to use Mind Express 4 on the computer. This way you can complete all the changes on your computer and when you are ready you can plug in the Smart 3 to the computer to transfer the files over.

If you are completing some editing directly on the Smart 3 you can enter text by pressing the keyboard icon in the bottom right corner or of the display. This will show the input panel (onscreen keyboard).

NB: The keyboard icon is ONLY VISABLE if you select an item that requires you to enter text. Tap on the keyboard icon again to hide the input panel.

### **How do I change the voice?**

The Smart 3 contains 4 Australian voices: 1 male and 1 female adult and 1 male and 1 female child. To choose a voice - select tools from the menu bar, then select speech. The speech volume and speed can also be controlled here.

### **How do I use the camera?**

Navigate to the main page then select multimedia and camera. Aim the Smart 3 at the item and wait for it to focus. Press the camera button. When you have finished taking your photos press the x. You can add this to your own page set later if you prefer.

Once you press the x you can view your photos - use the arrows to scroll through the pictures. You can also use the camera to directly add photos to cells on the smart 3. See page 54 in the manual

### **How do I use the second display?**

By default the second display is set to connect automatically and to show 2 lines of speech. You can also have the voice be spoken from the second display instead of the Smart 3. Please refer to page 73 in the manual if you would like further assistance.

### **Extra Features:**

You can make phone calls on the Smart 3 by pairing it with a Bluetooth phone. Page 82 – 85 of the manual contains further information.

Mind Express contains grid sets for a calendar and contacts – this information is contained on page 60- 67 of the manual.